# **Staatliches Berufliches** gunzenhausen weißenburg Schulzentrum Altmühlfranken

# **Anleitung zum digitalen Klassentagebuch**

# **WebUntis für Eltern**

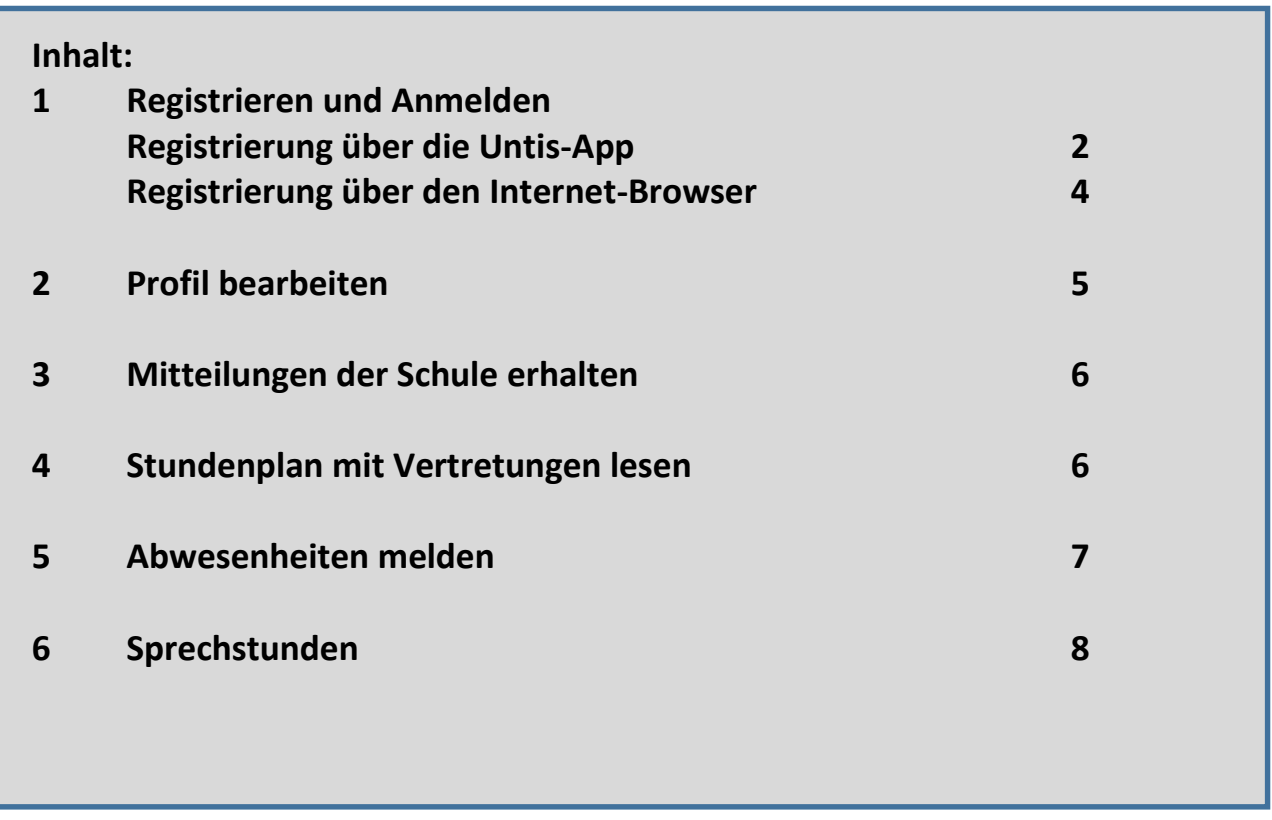

#### **1 Registrieren und Anmelden**

Sie erhalten von uns einen Benutzernamen ohne vorgegebenes Passwort.

## **Möglichkeit 1: Registrierung über die Untis-App**

(=> eingeschränkte Nutzung von WebUntis)

Laden Sie sich die Untis Mobile App auf Ihr Smartphone.

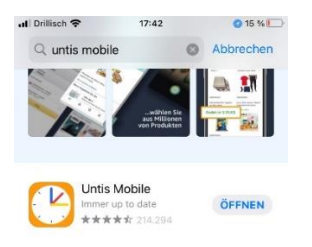

Suchen Sie nach der Schule und geben Sie *BSZ Altmühlfranken* ein.

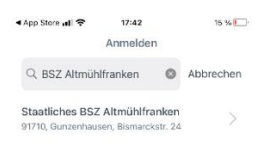

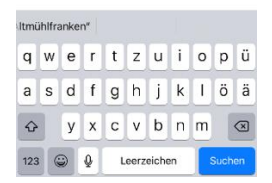

Wählen Sie das *Staatliche BSZ Altmühlfranken* und Sie kommen zur Anmeldung.

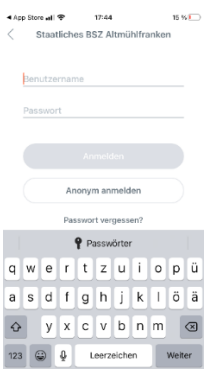

Geben Sie Ihren Benutzernamen und Ihr Passwort ein und klicken Sie auf *Anmelden.*

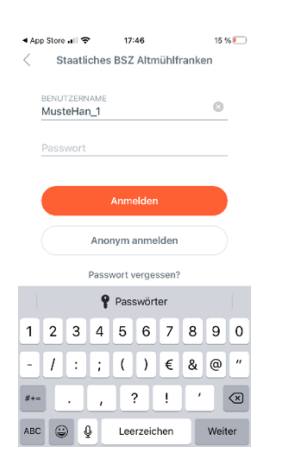

Folgende Funktionen stehen Ihnen nun zur Verfügung:

- Stundenplan mit Vertretungen sehen
- Schulaufgabentermine überblicken
- Sprechstunden buchen
- Abwesenheiten melden
- Mitteilungen der Schule erhalten

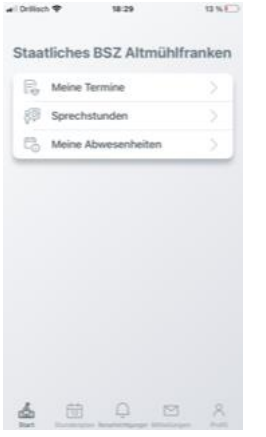

**Hinweis:** 

**Die einzelnen Funktionen werden für die Internet-Browser-Version genauer erläutert.** 

**Sollten Sie weitere Fragen zur Untis Mobile App haben, wenden Sie sich einfach an uns.**

# **Möglichkeit 2: Registrierung über den Internet-Browser**

Geben Sie in Ihren aktuellen Internet-Browser folgende Adresse ein: [https://asopo.webuntis.com/WebUntis/?school=BSZ-](https://asopo.webuntis.com/WebUntis/?school=BSZ-Gunzenhausen#/basic/login)[Gunzenhausen#/basic/login](https://asopo.webuntis.com/WebUntis/?school=BSZ-Gunzenhausen#/basic/login)

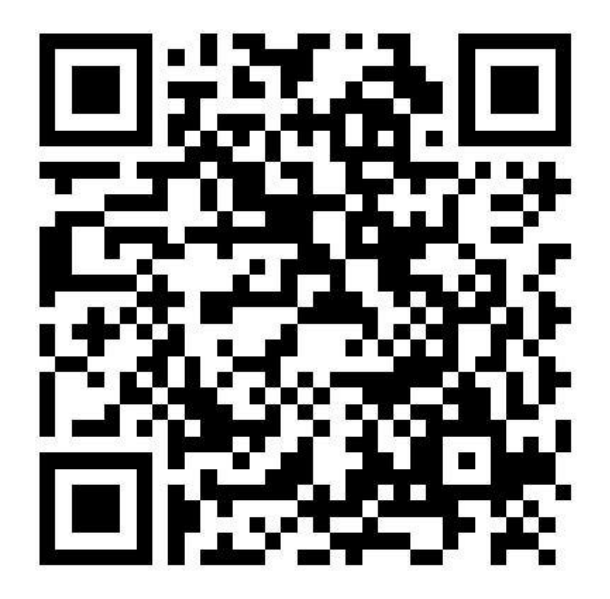

Alternativ: Gehen Sie auf unsere Homepage [www.bs-af.de](http://www.bs-af.de/) und klicken Sie auf Stundenplan.

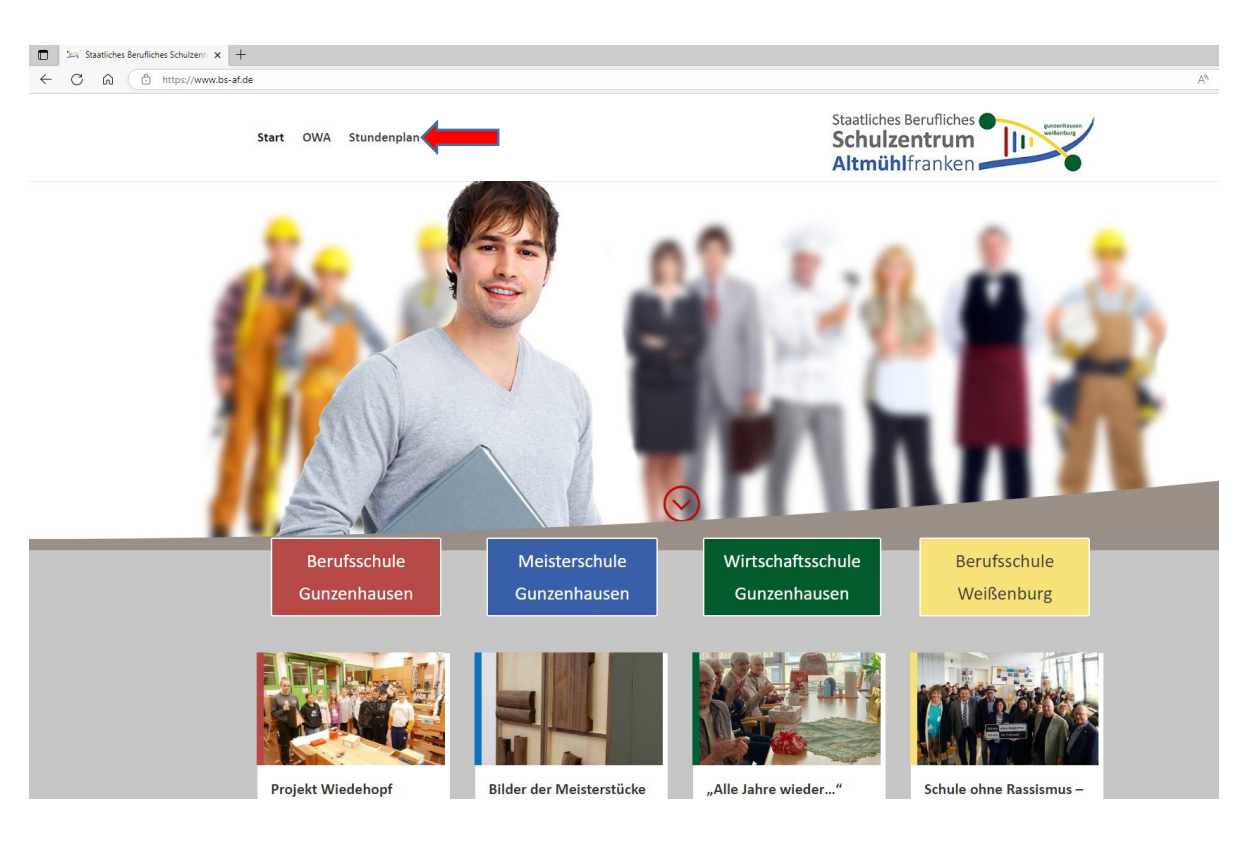

Klicken Sie auf das folgende Zeichen (=Heute):

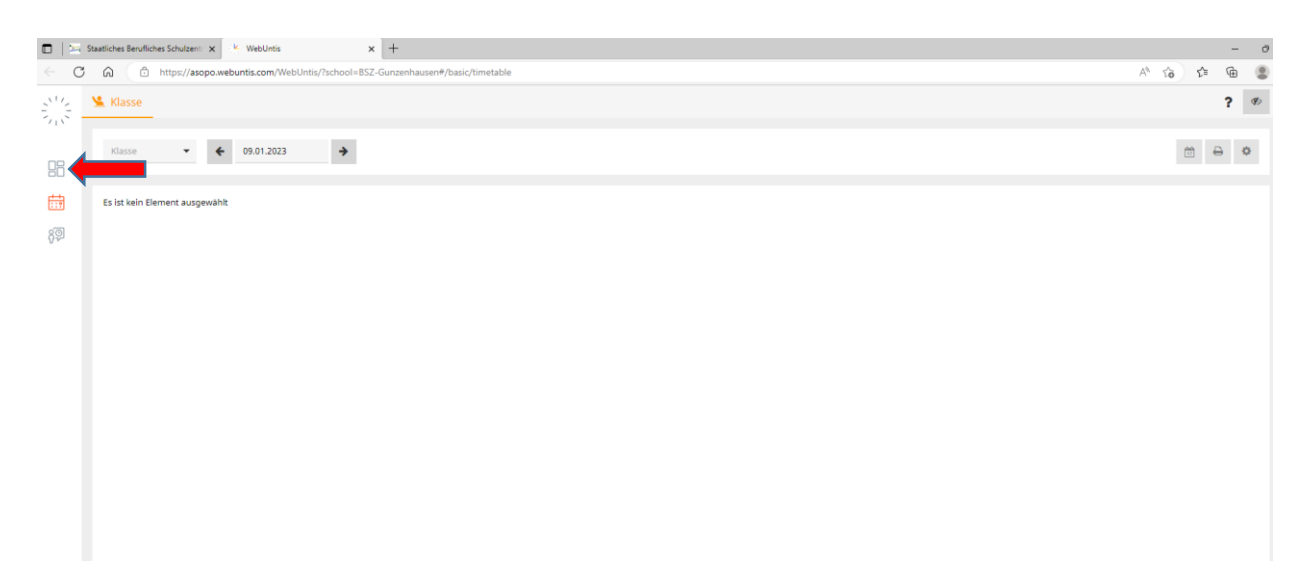

Suchen Sie nach der Schule und geben Sie *BSZ Altmühlfranken* ein

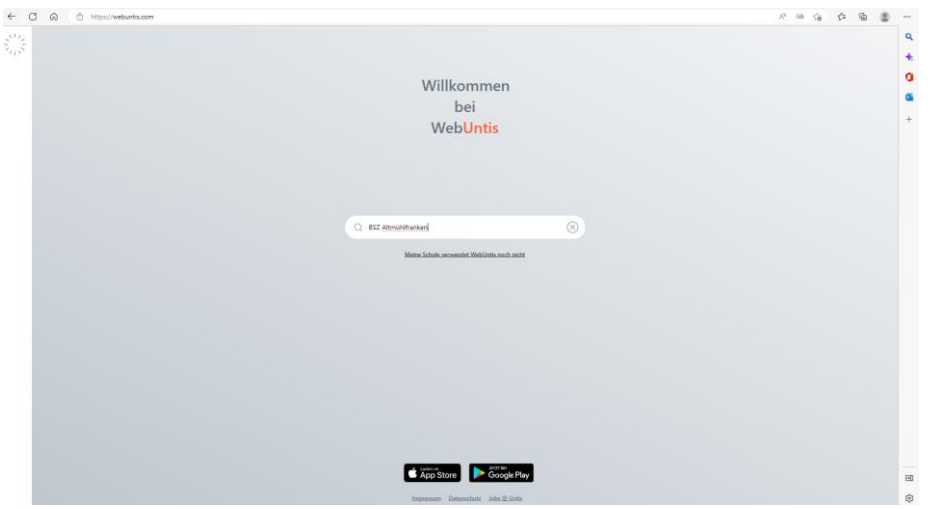

Wählen Sie das *Staatliche BSZ Altmühlfranken* und Sie kommen zur Anmeldung.

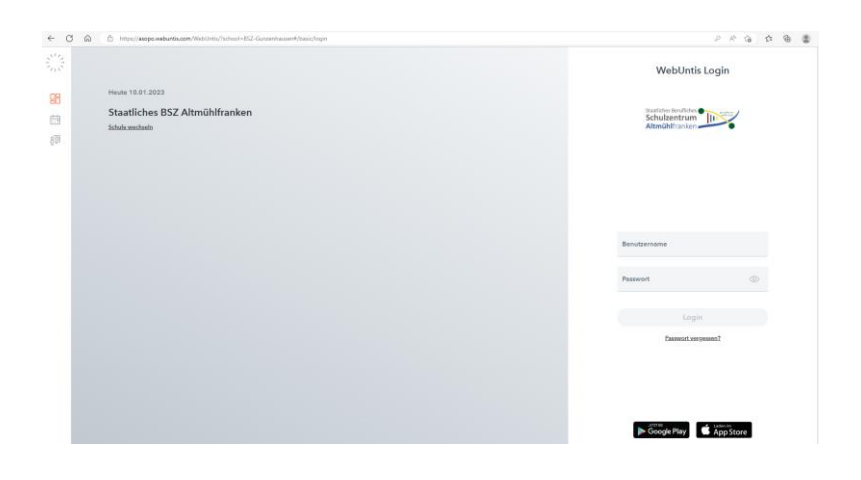

#### Geben Sie dann den Benutzernamen und Ihr Passwort ein.

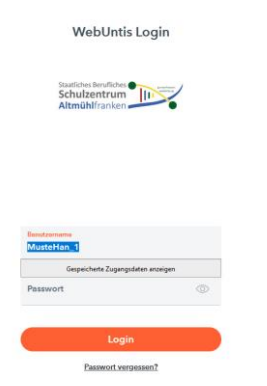

## Beim ersten Anmelden können Sie dann Ihr Passwort selbst vergeben

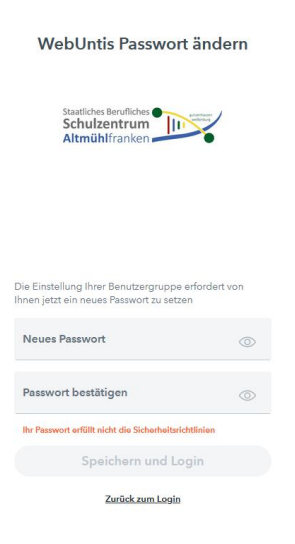

**Bitte beachten Sie:**

**Wenn Sie ein Passwort vergeben haben, müssen Sie dieses dann auch in der Untis Mobile App verwenden.**

# **2 Profil bearbeiten**

# Gehen Sie auf Ihr Profil:

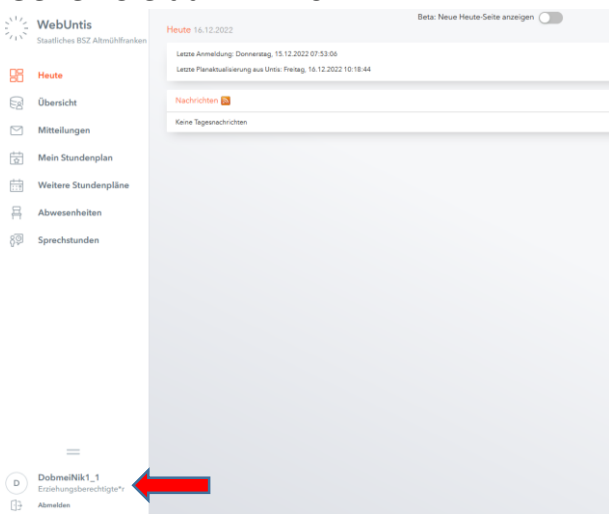

#### Hier können Sie Ihr Passwort ändern:

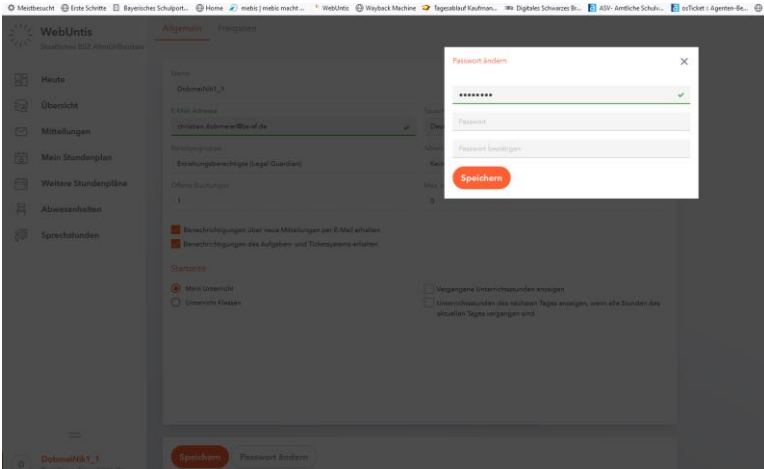

Außerdem empfehlen wir Ihnen Ihre E-Mail-Adresse zu hinterlegen und den Haken zu setzen. Sie bekommen dann auch alle Mitteilungen per Mail.

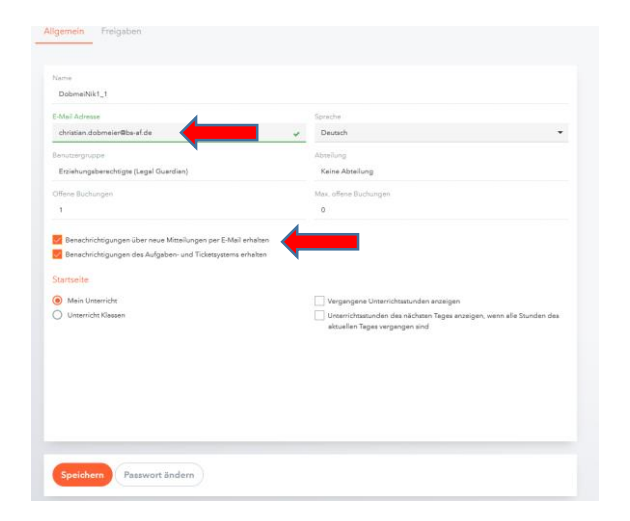

## **3 Mitteilungen der Schule erhalten**

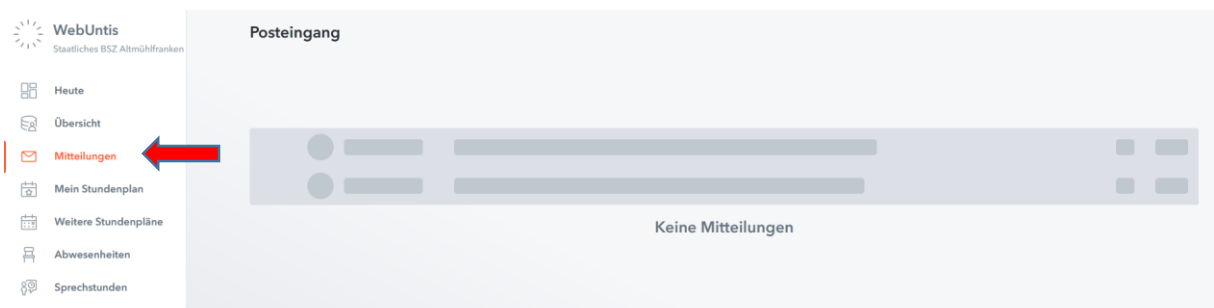

Sie erhalten alle wichtigen Informationen der Schule über WebUntis. Bitte klicken Sie ggf. auf die Lesebestätigung falls dies vom Absender der Mitteilung gewünscht ist.

#### **4 Stundenplan mit Vertretungen lesen**

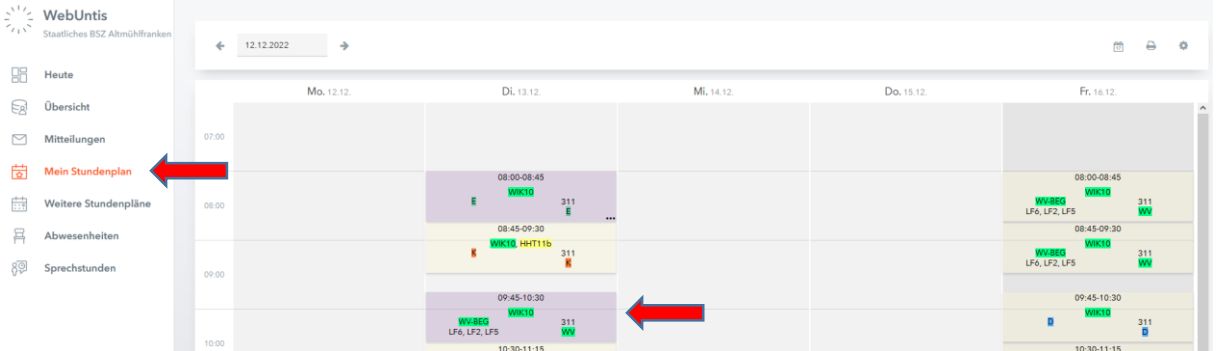

Sie sehen den aktuellen Stundenplan für die jeweilige Woche und mögliche Stundenplanänderungen. Diese Stunden sind farblich markiert und liefern weitere Informationen, wenn sie angeklickt werden.

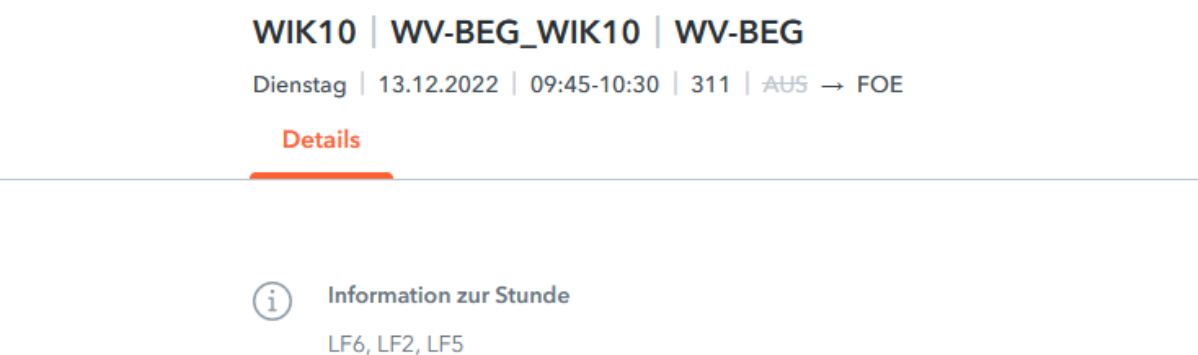

Sie können auch alle weiteren Stundenpläne unserer Klassen einsehen, allerdings ohne Lehrerkürzel.

## **5 Abwesenheiten melden**

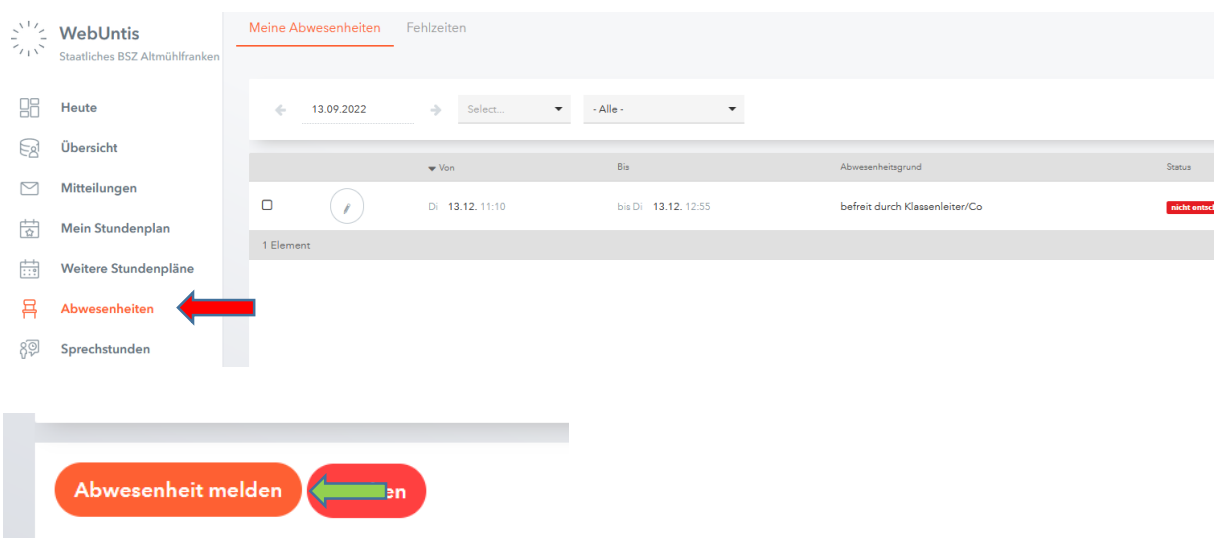

Zeitraum der Abwesenheit bestimmen (Datum und Uhrzeit), Grund der Abwesenheit eingeben und speichern.

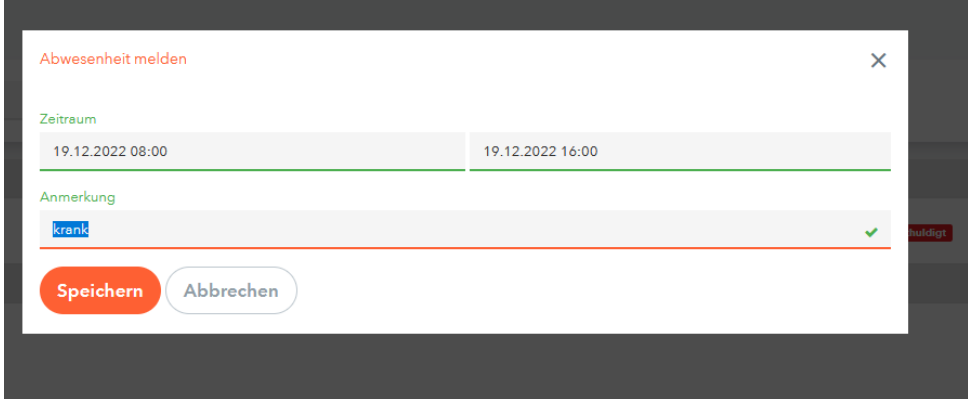

**Hinweis:**

- **Bitte geben Sie zuverlässig die Dauer der Abwesenheit ein. Sollte z. B. die Krankheit länger dauern, melden Sie die Abwesenheit erneut. Ansonsten müssen wir leider aus rechtlichen Gründen nachtelefonieren.**
- Der Status "nicht entschuldigt" ändert sich auf "entschuldigt", wenn **dem Klassenleiter bzw. Co-Klassenleiter die schriftliche Entschuldigung vorliegt.**

# **6 Sprechstunden**

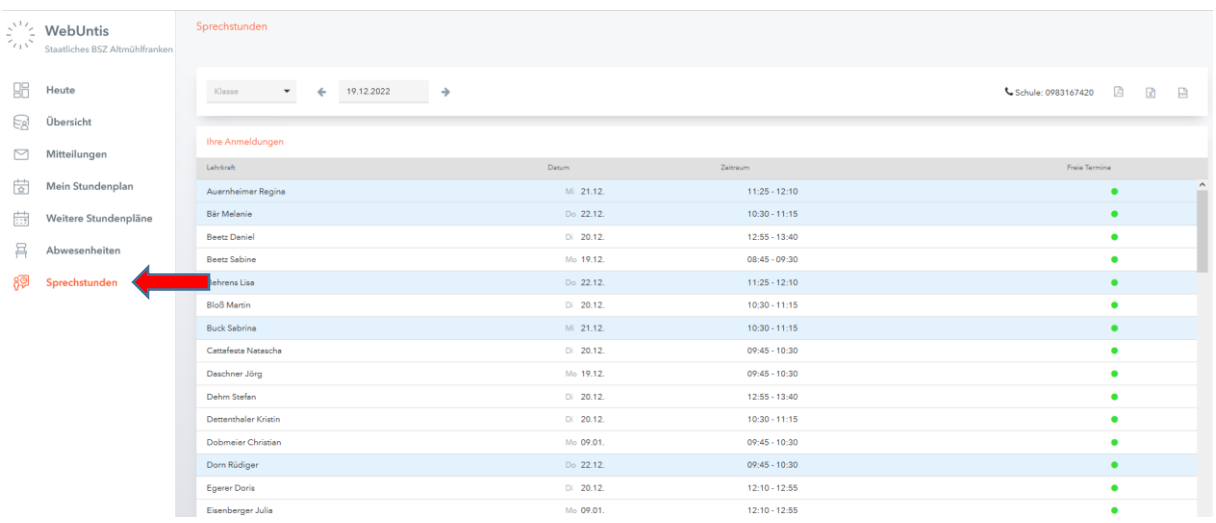

In dieser Einstellung sehen Sie alle Sprechstunden unserer Lehrkräfte. Wenn Sie einen Lehrer anklicken, können Sie die Sprechstunde buchen.

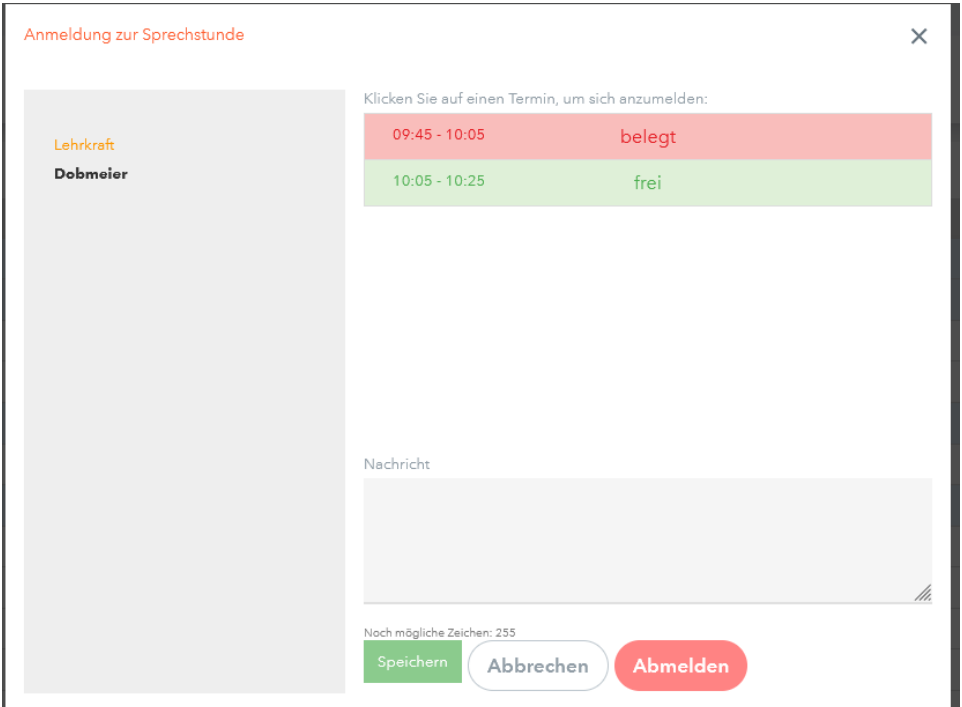

**Hinweis:**

**Bitte vergessen Sie nicht die Sprechstunde zu löschen, wenn Sie den Termin nicht wahrnehmen können.**